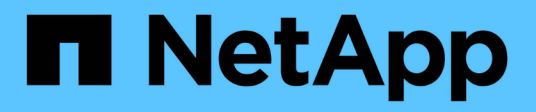

# **Configuration d'AutoSupport en cours**

StorageGRID 11.5

NetApp April 11, 2024

This PDF was generated from https://docs.netapp.com/fr-fr/storagegrid-115/admin/specifying-protocol-forautosupport-messages.html on April 11, 2024. Always check docs.netapp.com for the latest.

# **Sommaire**

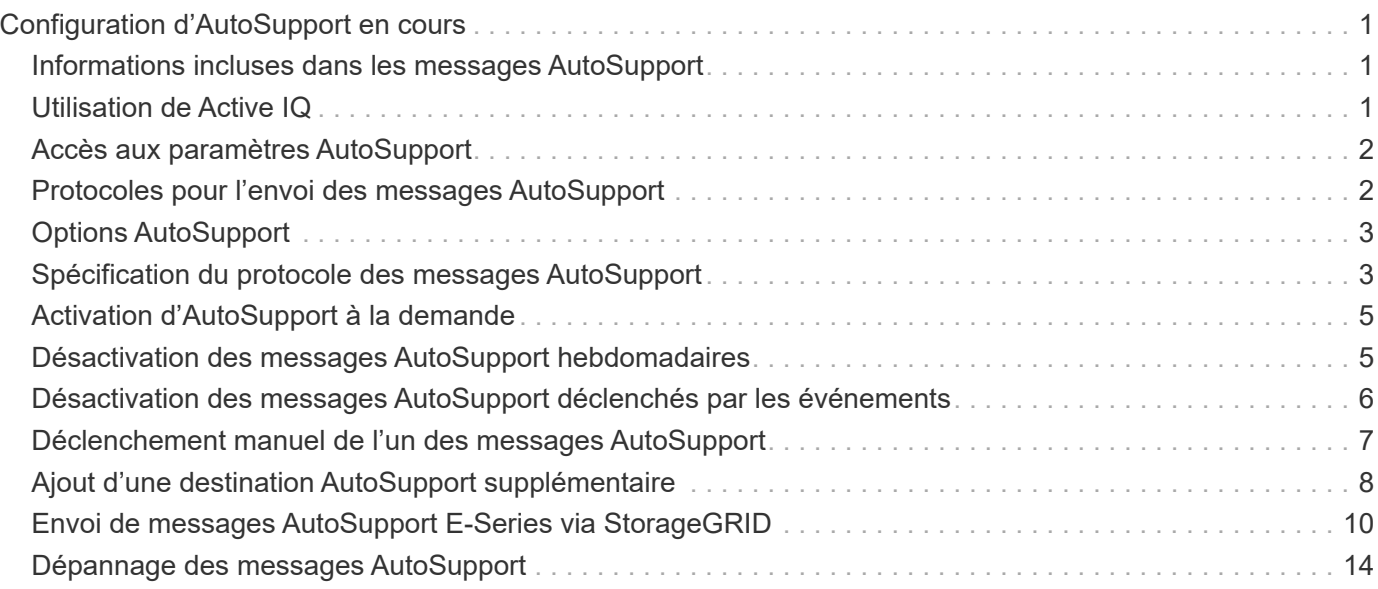

# <span id="page-2-0"></span>**Configuration d'AutoSupport en cours**

La fonctionnalité AutoSupport permet à votre système StorageGRID d'envoyer des messages d'état et d'état au support technique. L'utilisation de AutoSupport peut considérablement accélérer l'identification et la résolution des problèmes. Le support technique peut également surveiller les besoins en stockage de votre système et vous aider à déterminer si vous devez ajouter de nouveaux nœuds ou sites. Vous pouvez également configurer l'envoi des messages AutoSupport à une destination supplémentaire.

## <span id="page-2-1"></span>**Informations incluses dans les messages AutoSupport**

Les messages AutoSupport incluent des informations telles que :

- Version du logiciel StorageGRID
- Version du système d'exploitation
- Informations sur les attributs au niveau du système et de l'emplacement
- Alertes et alarmes récentes (système hérité)
- État actuel de toutes les tâches de la grille, y compris les données historiques
- Informations sur les événements répertoriées sur la page **Nodes** > *Grid Node* > **Events**
- Utilisation de la base de données du nœud d'administration
- Nombre d'objets perdus ou manquants
- Paramètres de configuration de la grille
- Entités NMS
- Règle ILM active
- Fichier de spécification de grille provisionné
- Les mesures de diagnostic

Vous pouvez activer la fonctionnalité AutoSupport et les options AutoSupport individuelles lors de la première installation de StorageGRID, ou vous pouvez les activer ultérieurement. Si AutoSupport n'est pas activé, un message s'affiche dans le tableau de bord du gestionnaire de grille. Le message inclut un lien vers la page de configuration de AutoSupport.

The AutoSupport feature is disabled. You should enable AutoSupport to allow StorageGRID to send health and status messages to technical support for proactive monitoring and troubleshooting.

Vous pouvez sélectionner le symbole « x » pour fermer le message. Le message ne s'affichera plus tant que le cache de votre navigateur n'aura pas été effacé, même si AutoSupport reste désactivé.

## <span id="page-2-2"></span>**Utilisation de Active IQ**

Active IQ est un conseiller digital basé dans le cloud qui exploite l'analytique prédictive et les connaissances

de la communauté issues de la base installée de NetApp. Les évaluations continues des risques, les alertes prédictives, les conseils normatifs et les actions automatisées vous aident à anticiper les problèmes, ce qui permet d'améliorer l'état et la disponibilité du système.

Vous devez activer AutoSupport si vous souhaitez utiliser les tableaux de bord et la fonctionnalité Active IQ sur le site de support NetApp.

["Documentation Active IQ sur le conseiller digital"](https://docs.netapp.com/us-en/active-iq/index.html)

# <span id="page-3-0"></span>**Accès aux paramètres AutoSupport**

Vous configurez AutoSupport à l'aide du Gestionnaire de grille (**support Outils AutoSupport**). La page **AutoSupport** comporte deux onglets : **Paramètres** et **Résultats**.

#### AutoSupport

The AutoSupport feature enables your StorageGRID system to send periodic and event-driven health and status messages to technical support to allow proactive monitoring and troubleshooting. StorageGRID AutoSupport also enables the use of Active IQ for predictive recommendations.

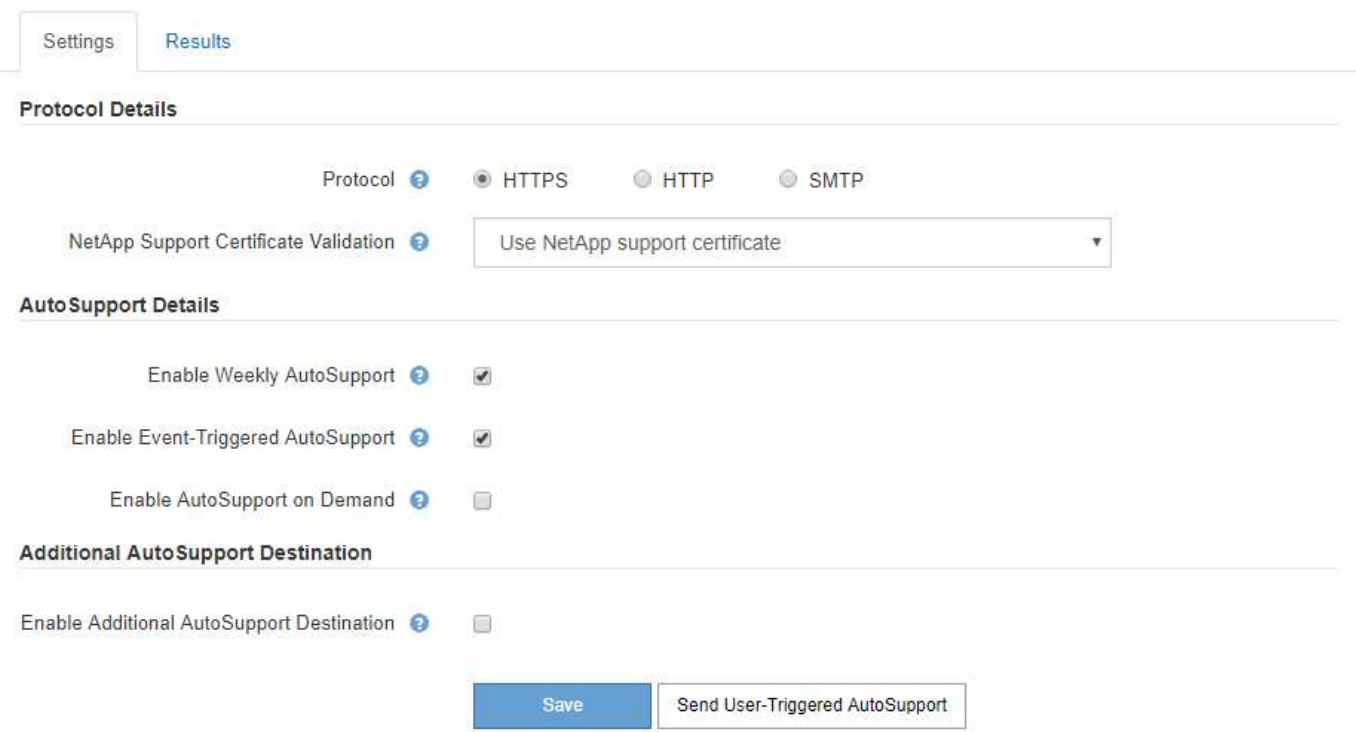

### <span id="page-3-1"></span>**Protocoles pour l'envoi des messages AutoSupport**

Vous pouvez choisir l'un des trois protocoles pour l'envoi des messages AutoSupport :

- HTTPS
- HTTP
- SMTP

Si vous envoyez des messages AutoSupport via HTTPS ou HTTP, vous pouvez configurer un serveur proxy non transparent entre les nœuds d'administration et le support technique.

Si vous utilisez SMTP comme protocole pour les messages AutoSupport, vous devez configurer un serveur de messagerie SMTP.

# <span id="page-4-0"></span>**Options AutoSupport**

Toutes les combinaisons d'options suivantes vous permettent d'envoyer des messages AutoSupport au support technique :

- **Hebdomadaire**: Envoyer automatiquement des messages AutoSupport une fois par semaine. Paramètre par défaut : activé.
- **Event-déclenché** : envoie automatiquement des messages AutoSupport toutes les heures ou lorsque des événements système importants se produisent. Paramètre par défaut : activé.
- **On Demand**: Laissez le support technique demander à votre système StorageGRID d'envoyer automatiquement des messages AutoSupport, ce qui est utile lorsqu'ils travaillent activement en cas de problème (nécessite le protocole de transmission HTTPS AutoSupport). Paramètre par défaut : Désactivé.
- **Déclenché par l'utilisateur** : envoyez manuellement des messages AutoSupport à tout moment.

#### **Informations associées**

["Support NetApp"](https://mysupport.netapp.com/site/global/dashboard)

# <span id="page-4-1"></span>**Spécification du protocole des messages AutoSupport**

Vous pouvez utiliser l'un des trois protocoles pour envoyer des messages AutoSupport.

#### **Ce dont vous avez besoin**

- Vous devez être connecté à Grid Manager à l'aide d'un navigateur pris en charge.
- Vous devez disposer de l'autorisation accès racine ou autre configuration grille.
- Si vous utilisez le protocole HTTPS ou HTTP pour l'envoi des messages AutoSupport, vous devez avoir fourni un accès Internet sortant au nœud d'administration principal, soit directement, soit à l'aide d'un serveur proxy (connexions entrantes non requises).
- Si vous utilisez le protocole HTTPS ou HTTP et que vous souhaitez utiliser un serveur proxy, vous devez avoir configuré un serveur proxy Admin.
- Si vous utilisez SMTP comme protocole pour les messages AutoSupport, vous devez avoir configuré un serveur de messagerie SMTP. La même configuration de serveur de messagerie est utilisée pour les notifications par e-mail d'alarme (système hérité).

#### **Description de la tâche**

Vous pouvez envoyer des messages AutoSupport via l'un des protocoles suivants :

- **HTTPS** : il s'agit du paramètre par défaut et recommandé pour les nouvelles installations. Le protocole HTTPS utilise le port 443. Pour activer la fonctionnalité AutoSupport On Demand, vous devez utiliser le protocole HTTPS.
- **HTTP**: Ce protocole n'est pas sécurisé, sauf s'il est utilisé dans un environnement de confiance où le serveur proxy se convertit en HTTPS lors de l'envoi de données via Internet. Le protocole HTTP utilise le port 80.
- **SMTP**: Utilisez cette option si vous souhaitez que les messages AutoSupport soient envoyés par e-mail. Si vous utilisez SMTP comme protocole pour les messages AutoSupport, vous devez configurer un serveur de messagerie SMTP sur la page Configuration de l'e-mail héritée (**support** > **alarmes (hérité)** > **Configuration de l'e-mail héritée**).

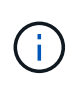

SMTP était le seul protocole disponible pour les messages AutoSupport avant la version de StorageGRID 11.2. Si vous avez installé une version antérieure de StorageGRID au départ, SMTP est peut-être le protocole sélectionné.

Le protocole que vous définissez permet d'envoyer tous les types de messages AutoSupport.

#### **Étapes**

1. Sélectionnez **support** > **Outils** > **AutoSupport**.

La page AutoSupport s'affiche et l'onglet **Paramètres** est sélectionné.

2. Sélectionnez le protocole à utiliser pour envoyer des messages AutoSupport.

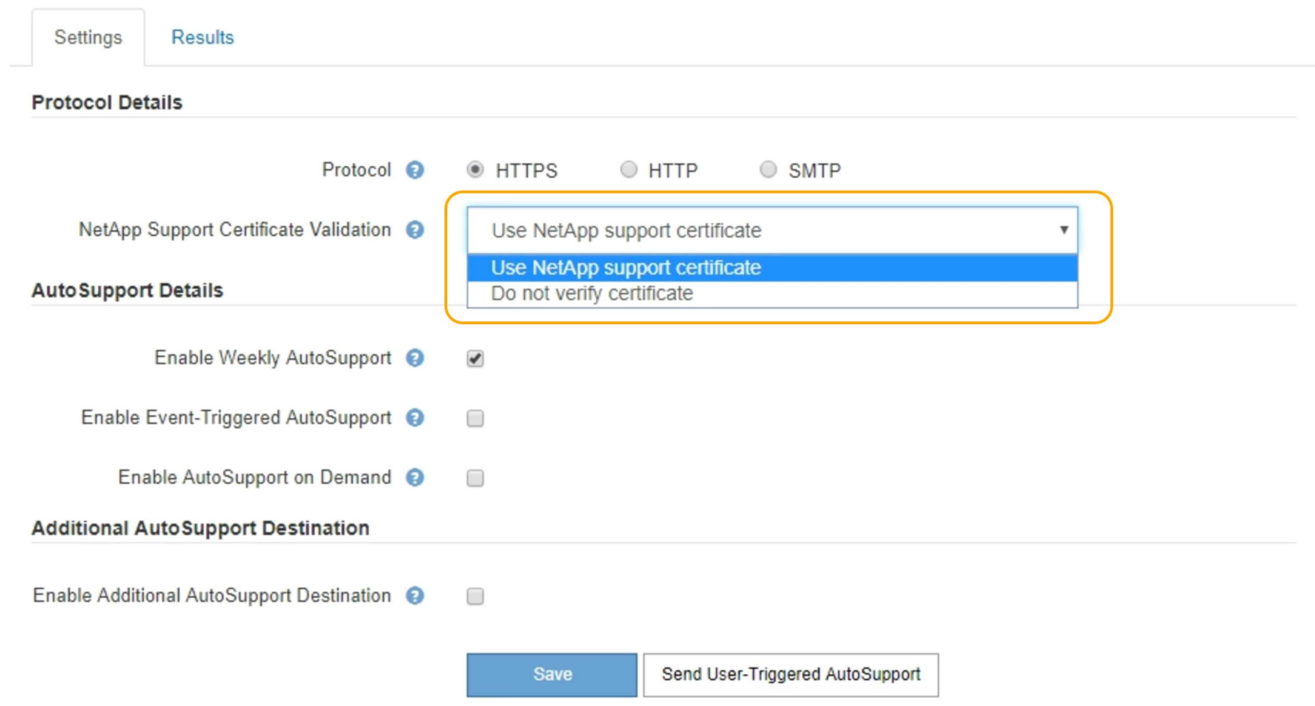

- 3. Sélectionnez votre choix pour **validation de certificat de support NetApp**.
	- Utilisez le certificat de support NetApp (par défaut) : la validation du certificat permet de sécuriser la transmission des messages AutoSupport. Le certificat de support NetApp est déjà installé avec le logiciel StorageGRID.
	- Ne pas vérifier le certificat : sélectionnez cette option uniquement si vous avez une bonne raison de ne pas utiliser la validation de certificat, par exemple lorsqu'il y a un problème temporaire avec un certificat.
- 4. Sélectionnez **Enregistrer**.

Tous les messages hebdomadaires, déclenchés par l'utilisateur et déclenchés par des événements sont envoyés à l'aide du protocole sélectionné.

#### **Informations associées**

["Configuration des paramètres du proxy d'administration"](https://docs.netapp.com/fr-fr/storagegrid-115/admin/configuring-admin-proxy-settings.html)

# <span id="page-6-0"></span>**Activation d'AutoSupport à la demande**

AutoSupport On Demand peut vous aider à résoudre les problèmes sur lesquels le support technique travaille activement. Lorsque vous activez AutoSupport On Demand, le support technique peut demander l'envoi des messages AutoSupport sans intervention de votre part.

### **Ce dont vous avez besoin**

- Vous devez être connecté à Grid Manager à l'aide d'un navigateur pris en charge.
- Vous devez disposer de l'autorisation accès racine ou autre configuration grille.
- Vous devez avoir activé les messages AutoSupport hebdomadaires.
- Vous devez avoir défini le protocole de transport sur HTTPS.

### **Description de la tâche**

Lorsque vous activez cette fonctionnalité, le support technique peut demander à votre système StorageGRID d'envoyer automatiquement des messages AutoSupport. Le support technique peut également définir l'intervalle d'interrogation pour les requêtes AutoSupport On Demand.

Le support technique ne peut ni activer ni désactiver AutoSupport On Demand.

### **Étapes**

1. Sélectionnez **support** > **Outils** > **AutoSupport**.

La page AutoSupport s'affiche avec l'onglet **Paramètres** sélectionné.

- 2. Sélectionnez le bouton d'option HTTPS dans la section **Protocol Details** de la page.
- 3. Cochez la case **Activer AutoSupport hebdomadaire**.
- 4. Cochez la case **Activer AutoSupport On Demand**.
- 5. Sélectionnez **Enregistrer**.

AutoSupport On Demand est activé et le support technique peut envoyer des demandes AutoSupport On Demand à StorageGRID.

# <span id="page-6-1"></span>**Désactivation des messages AutoSupport hebdomadaires**

Par défaut, le système StorageGRID est configuré pour envoyer un message AutoSupport au support NetApp une fois par semaine.

### **Ce dont vous avez besoin**

- Vous devez être connecté à Grid Manager à l'aide d'un navigateur pris en charge.
- Vous devez disposer de l'autorisation accès racine ou autre configuration grille.

### **Description de la tâche**

Pour déterminer à quel moment le message AutoSupport hebdomadaire est envoyé, reportez-vous à la section **prochaine heure programmée** sous **AutoSupport hebdomadaire** de la page **AutoSupport** > **Résultats**.

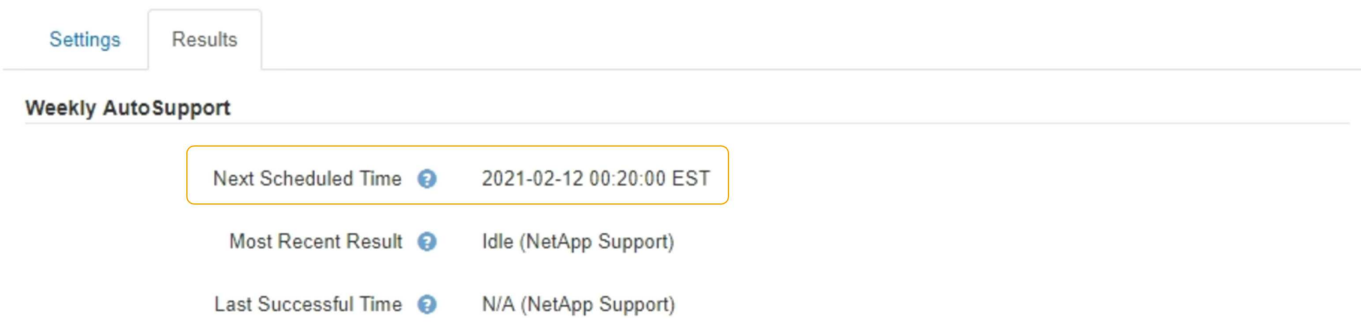

Vous pouvez désactiver l'envoi automatique d'un message AutoSupport à tout moment.

#### **Étapes**

1. Sélectionnez **support** > **Outils** > **AutoSupport**.

La page AutoSupport s'affiche avec l'onglet **Paramètres** sélectionné.

2. Décochez la case **Activer AutoSupport hebdomadaire**.

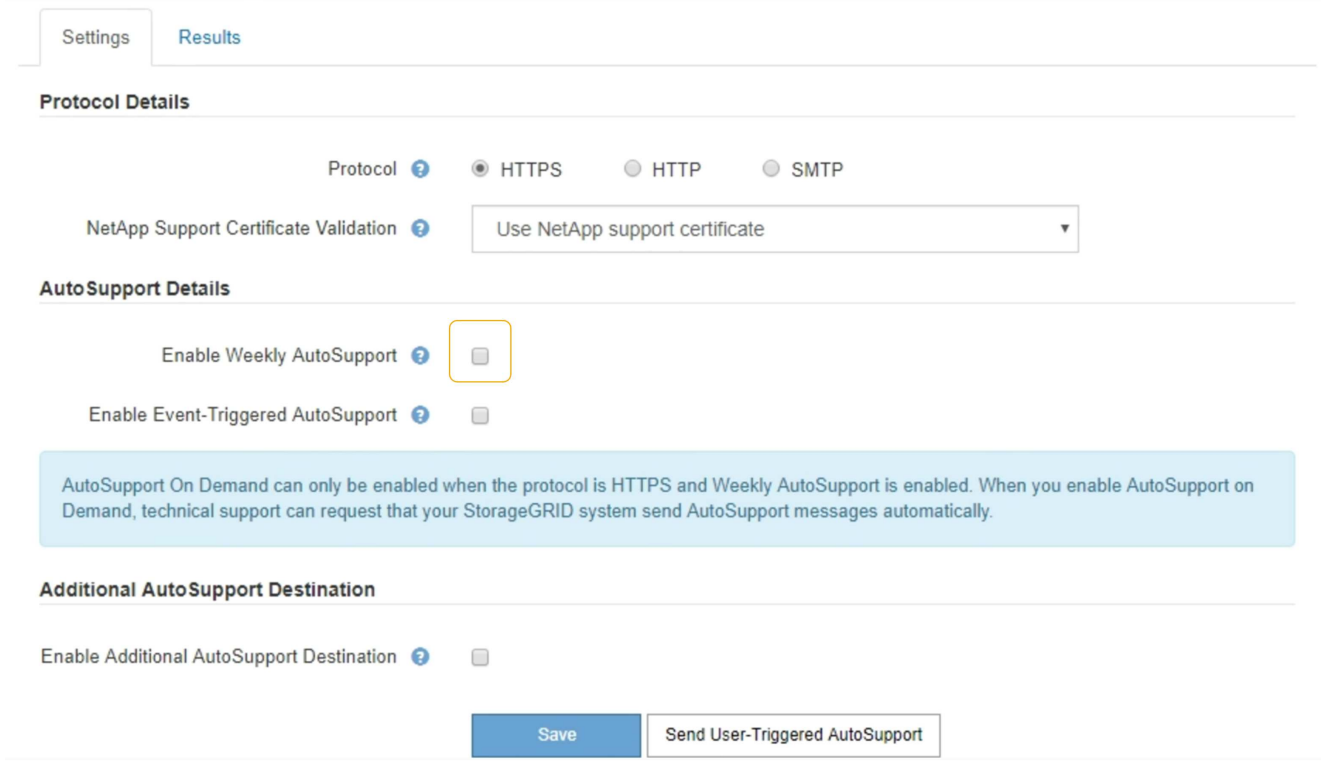

3. Sélectionnez **Enregistrer**.

### <span id="page-7-0"></span>**Désactivation des messages AutoSupport déclenchés par les événements**

Par défaut, le système StorageGRID est configuré de manière à envoyer un message AutoSupport au support NetApp lorsqu'une alerte importante ou un autre événement système important se produit.

#### **Ce dont vous avez besoin**

- Vous devez être connecté à Grid Manager à l'aide d'un navigateur pris en charge.
- Vous devez disposer de l'autorisation accès racine ou autre configuration grille.

#### **Description de la tâche**

Vous pouvez désactiver à tout moment les messages AutoSupport déclenchés par les événements.

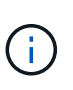

Les messages AutoSupport déclenchés par des événements sont également supprimés lorsque vous supprimez des notifications par e-mail dans tout le système. (Sélectionnez **Configuration** > **Paramètres système** > **Options d'affichage**. Sélectionnez ensuite **Supprimer toutes les notifications**.)

#### **Étapes**

1. Sélectionnez **support** > **Outils** > **AutoSupport**.

La page AutoSupport s'affiche avec l'onglet **Paramètres** sélectionné.

2. Décochez la case **Activer AutoSupport déclenchée par événement**.

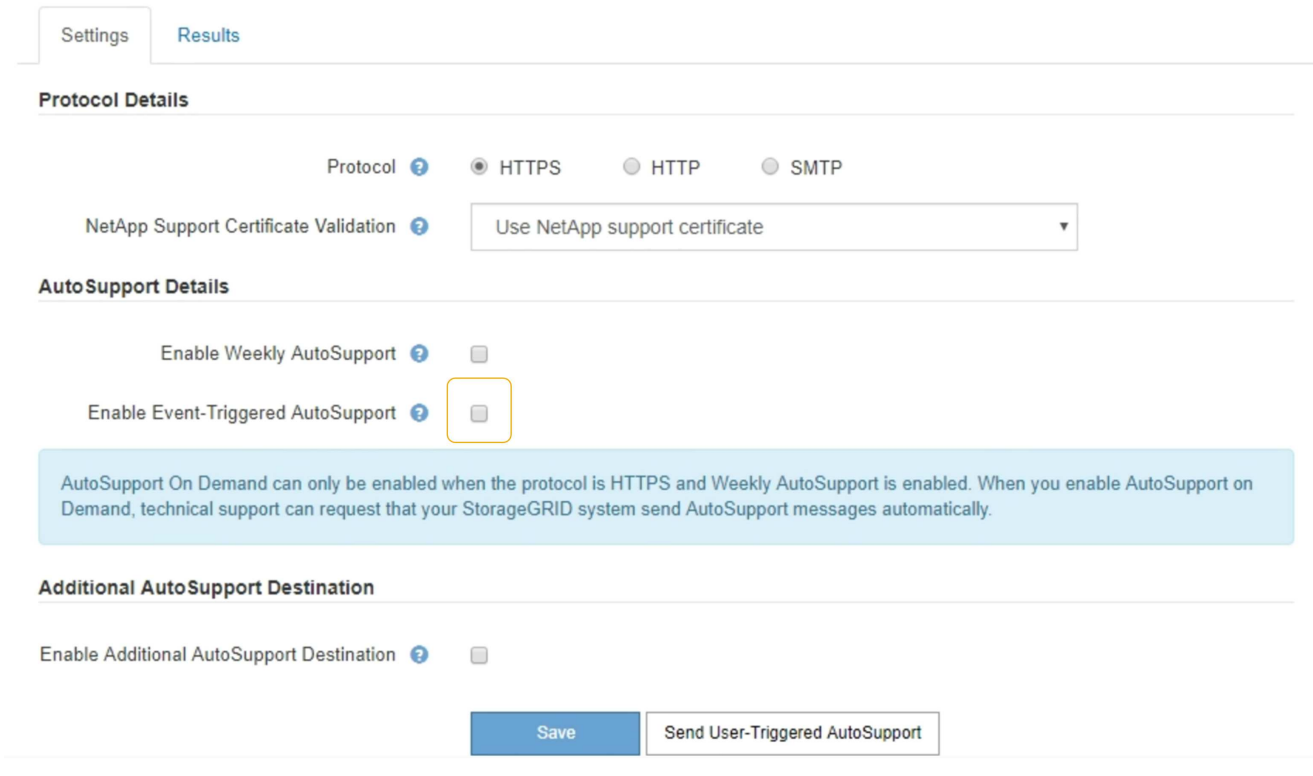

3. Sélectionnez **Enregistrer**.

### <span id="page-8-0"></span>**Déclenchement manuel de l'un des messages AutoSupport**

Pour aider le support technique à résoudre les problèmes liés à votre système StorageGRID, vous pouvez déclencher manuellement un message AutoSupport à envoyer.

**Ce dont vous avez besoin**

- Vous devez être connecté à Grid Manager à l'aide d'un navigateur pris en charge.
- Vous devez disposer de l'autorisation accès racine ou autre configuration grille.

#### **Étapes**

1. Sélectionnez **support** > **Outils** > **AutoSupport**.

La page AutoSupport s'affiche avec l'onglet **Paramètres** sélectionné.

2. Sélectionnez **Envoyer AutoSupport déclenchée par l'utilisateur**.

StorageGRID tente d'envoyer un message AutoSupport au support technique. Si la tentative réussit, les valeurs **résultat le plus récent** et **dernier temps** réussi dans l'onglet **Résultats** sont mises à jour. En cas de problème, la valeur **résultat** la plus récente est mise à jour sur "échec" et StorageGRID n'essaie pas d'envoyer à nouveau le message AutoSupport.

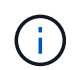

Après avoir envoyé un message AutoSupport déclenché par l'utilisateur, actualisez la page AutoSupport de votre navigateur après 1 minute pour accéder aux résultats les plus récents.

# <span id="page-9-0"></span>**Ajout d'une destination AutoSupport supplémentaire**

Lorsque vous activez AutoSupport, les messages d'état et d'état sont envoyés au support NetApp. Vous pouvez indiquer une destination supplémentaire pour tous les messages AutoSupport.

#### **Ce dont vous avez besoin**

- Vous devez être connecté à Grid Manager à l'aide d'un navigateur pris en charge.
- Vous devez disposer de l'autorisation accès racine ou autre configuration grille.

#### **Description de la tâche**

Pour vérifier ou modifier le protocole utilisé pour envoyer des messages AutoSupport, reportez-vous aux instructions de spécification d'un protocole AutoSupport.

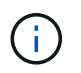

Vous ne pouvez pas utiliser le protocole SMTP pour envoyer des messages AutoSupport à une destination supplémentaire.

["Spécification du protocole des messages AutoSupport"](#page-4-1)

#### **Étapes**

1. Sélectionnez **support** > **Outils** > **AutoSupport**.

La page AutoSupport s'affiche avec l'onglet **Paramètres** sélectionné.

2. Sélectionnez **Activer une destination AutoSupport supplémentaire**.

Les champs destination AutoSupport supplémentaire s'affichent.

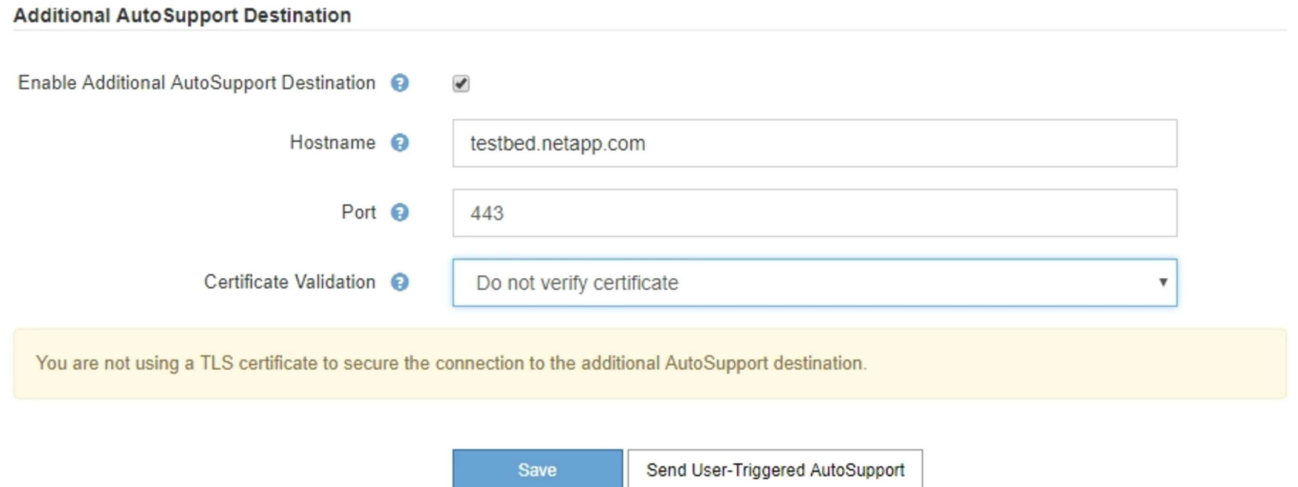

3. Entrez le nom d'hôte ou l'adresse IP du serveur d'un serveur de destination AutoSupport supplémentaire.

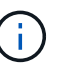

a superior and company

 $\sim$   $\sim$   $\sim$   $\sim$ 

Vous ne pouvez entrer qu'une destination supplémentaire.

- 4. Entrez le port utilisé pour la connexion à un serveur de destination AutoSupport supplémentaire (le port par défaut est le port 80 pour HTTP ou le port 443 pour HTTPS).
- 5. Pour envoyer vos messages AutoSupport avec validation de certificat, sélectionnez **utiliser le bundle de CA personnalisé** dans la liste déroulante **validation de certificat**. Puis, effectuez l'une des opérations suivantes :
	- Utilisez un outil d'édition pour copier et coller tout le contenu de chacun des fichiers de certificat d'autorité de certification codés au PEM dans le champ **CA bundle**, concaténé dans l'ordre de la chaîne de certificats. Vous devez inclure ----BEGIN CERTIFICATE---- et ----END CERTIFICATE---- dans votre sélection.

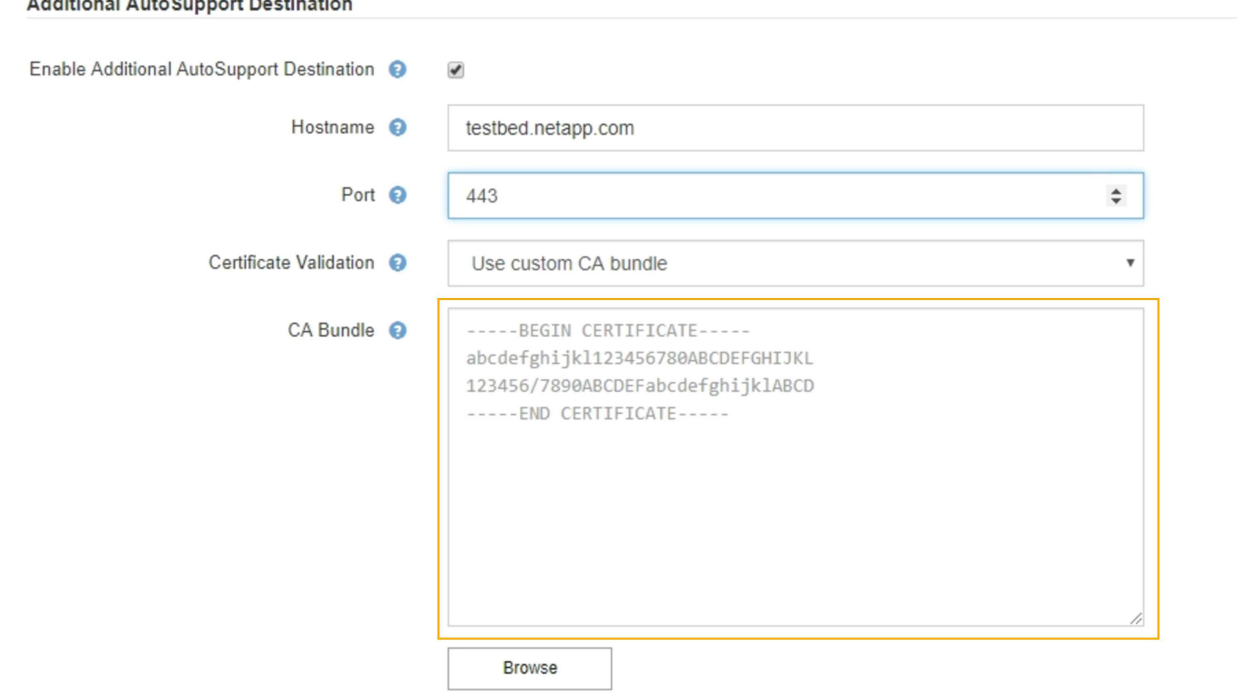

◦ Sélectionnez **Parcourir**, naviguez jusqu'au fichier contenant les certificats, puis sélectionnez **Ouvrir** pour télécharger le fichier. La validation du certificat garantit que la transmission des messages

AutoSupport est sécurisée.

6. Pour envoyer vos messages AutoSupport sans validation de certificat, sélectionnez **ne pas vérifier le certificat** dans la liste déroulante **validation de certificat**.

Sélectionnez cette option uniquement si vous avez une bonne raison de ne pas utiliser la validation de certificat, par exemple en cas de problème temporaire avec un certificat.

Un message d'avertissement s'affiche : « vous n'utilisez pas de certificat TLS pour sécuriser la connexion à la destination AutoSupport supplémentaire. »

7. Sélectionnez **Enregistrer**.

Tous les futurs messages AutoSupport hebdomadaires, déclenchés par les événements et déclenchés par l'utilisateur seront envoyés à la destination supplémentaire.

# <span id="page-11-0"></span>**Envoi de messages AutoSupport E-Series via StorageGRID**

Vous pouvez envoyer des messages AutoSupport E-Series SANtricity System Manager au support technique par l'intermédiaire d'un nœud d'administration StorageGRID plutôt que du port de gestion de l'appliance de stockage.

#### **Ce dont vous avez besoin**

- Vous êtes connecté à Grid Manager à l'aide d'un navigateur Web pris en charge.
- Vous disposez de l'autorisation Administrateur de l'appliance de stockage ou de l'autorisation accès racine.

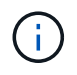

Vous devez disposer d'un firmware SANtricity 8.70 ou supérieur pour accéder à SANtricity System Manager à l'aide de Grid Manager.

#### **Description de la tâche**

Les messages AutoSupport E-Series contiennent des informations détaillées sur le matériel de stockage. Ils sont plus spécifiques que les autres messages AutoSupport envoyés par le système StorageGRID.

Configurez une adresse de serveur proxy spéciale dans SANtricity System Manager pour que les messages AutoSupport soient transmis par l'intermédiaire d'un nœud d'administration StorageGRID sans utiliser le port de gestion de l'appliance. Les messages AutoSupport transmis de cette façon respectent les paramètres de proxy d'expéditeur et d'administration préférés qui peuvent avoir été configurés dans le Gestionnaire de grille.

Si vous souhaitez configurer le serveur proxy d'administration dans Grid Manager, reportez-vous aux instructions de configuration des paramètres proxy d'administration.

#### ["Configuration des paramètres du proxy d'administration"](https://docs.netapp.com/fr-fr/storagegrid-115/admin/configuring-admin-proxy-settings.html)

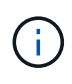

Cette procédure permet uniquement de configurer un serveur proxy StorageGRID pour les messages AutoSupport E-Series. Pour en savoir plus sur la configuration des baies E-Series AutoSupport, consultez le centre de documentation E-Series.

["Centre de documentation des systèmes NetApp E-Series"](http://mysupport.netapp.com/info/web/ECMP1658252.html)

### **Étapes**

1. Dans le Gestionnaire de grille, sélectionnez **noeuds**.

- 2. Dans la liste des nœuds de gauche, sélectionnez le nœud d'appliance de stockage à configurer.
- 3. Sélectionnez **SANtricity System Manager**.

La page d'accueil de SANtricity System Manager s'affiche.

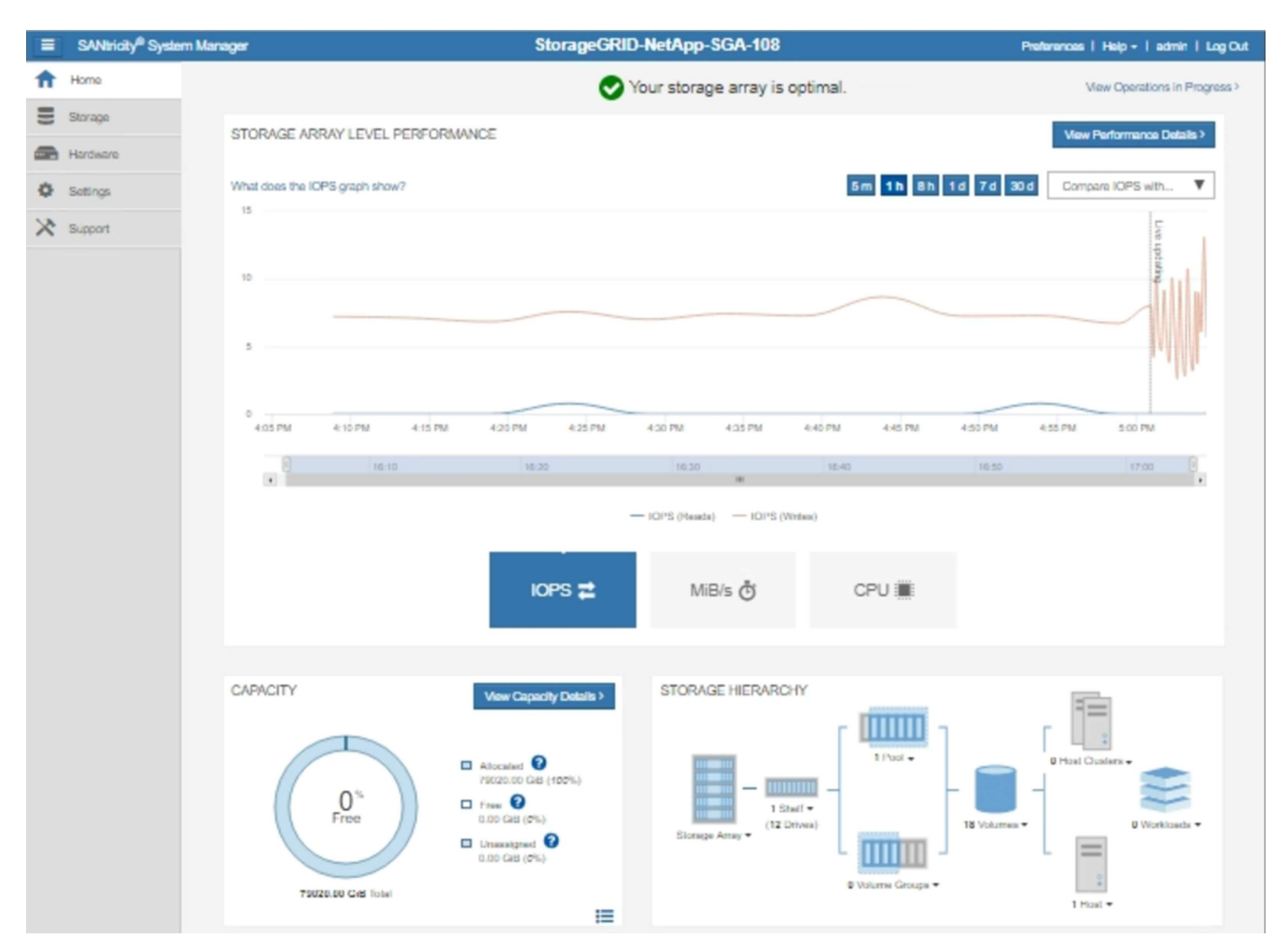

4. Sélectionnez **support** > **support Center** > **AutoSupport**.

La page opérations AutoSupport s'affiche.

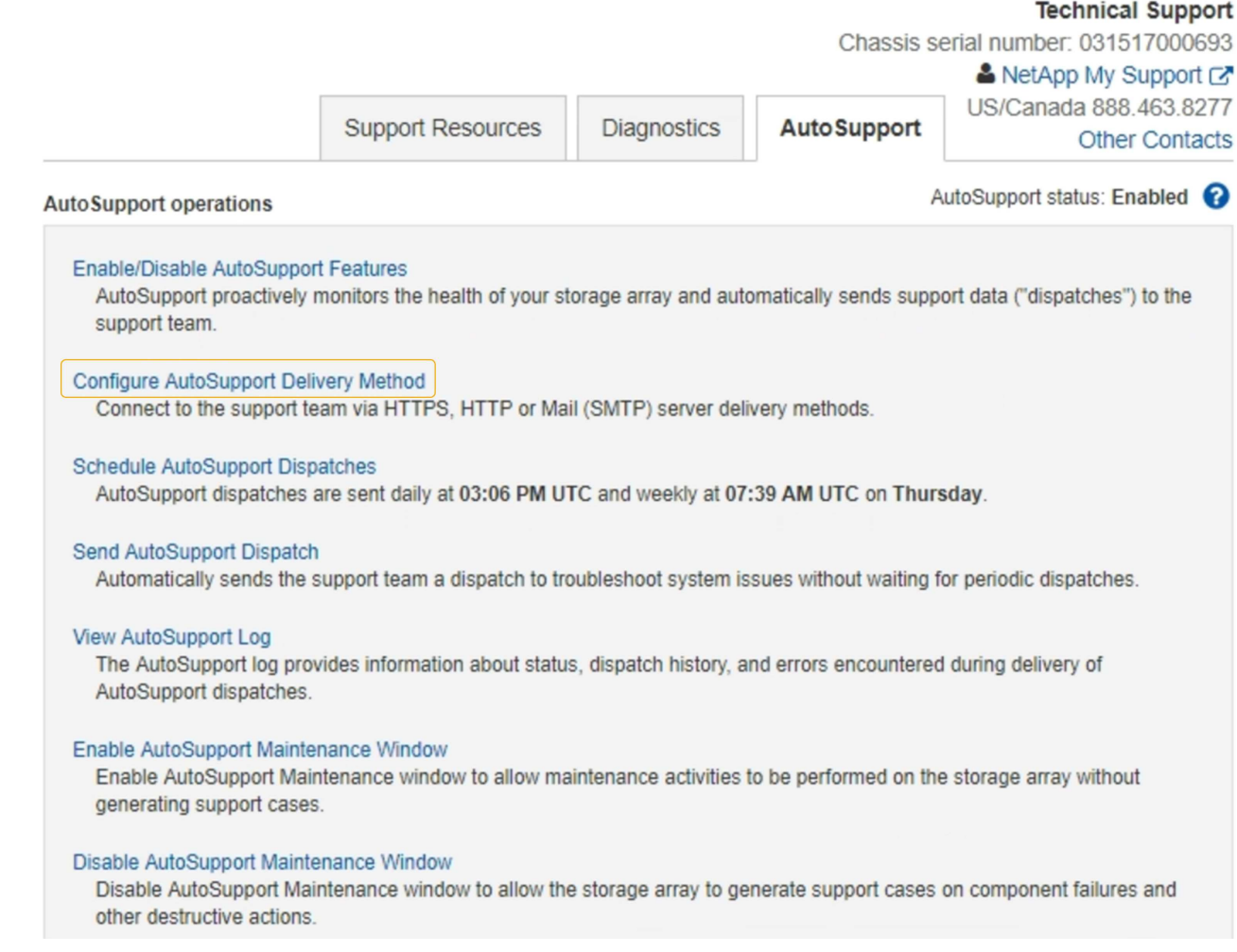

### 5. Sélectionnez **configurer la méthode de livraison AutoSupport**.

La page configurer la méthode de livraison AutoSupport s'affiche.

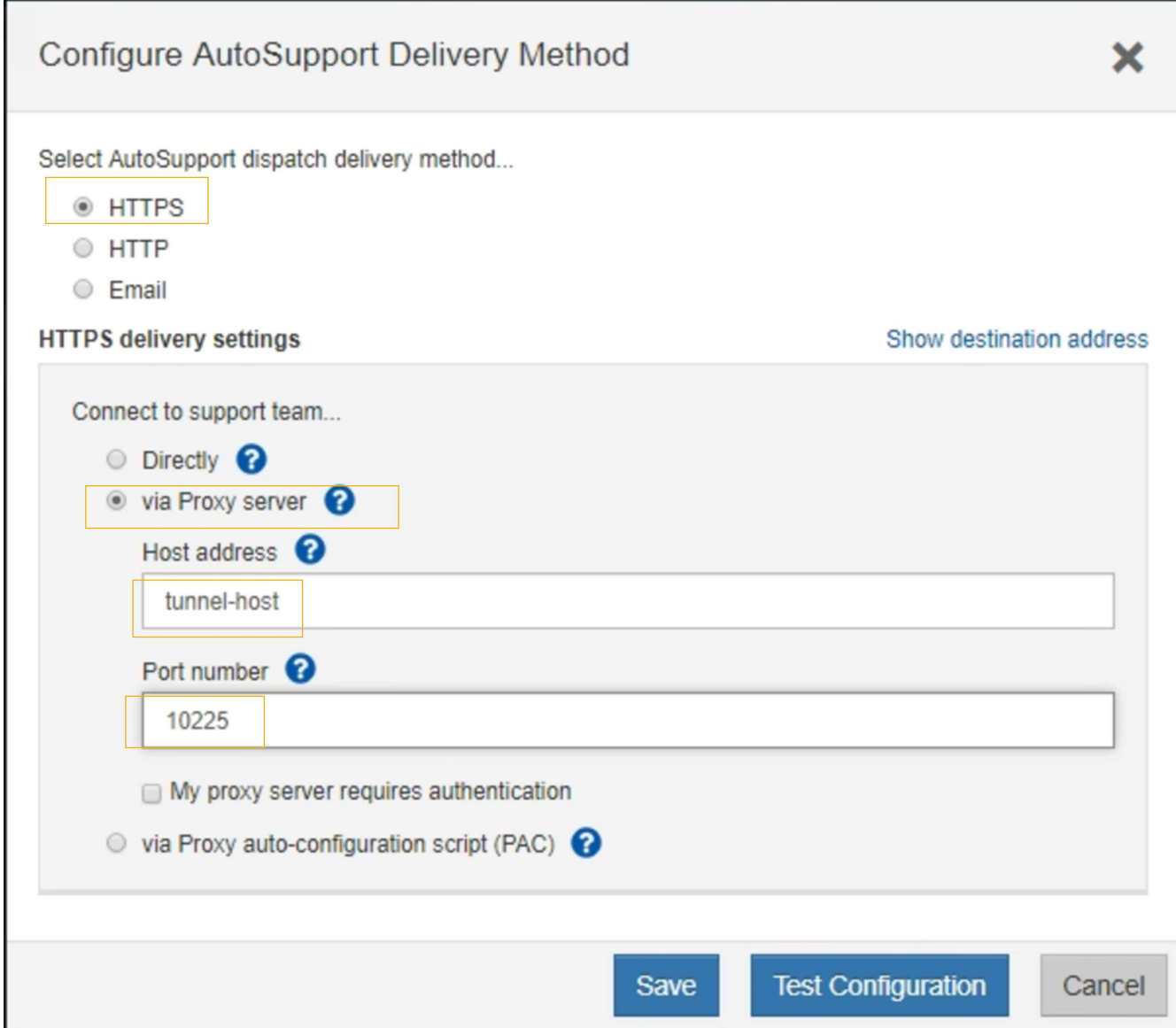

6. Sélectionnez **HTTPS** pour la méthode de livraison.

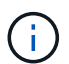

Le certificat qui active le protocole HTTPS est préinstallé.

- 7. Sélectionnez **via le serveur proxy**.
- 8. Entrez tunnel-host Pour l'adresse **hôte**.

tunnel-host Est l'adresse spéciale pour utiliser un nœud d'administration pour envoyer les messages AutoSupport E-Series.

9. Entrez 10225 Pour le **Numéro de port**.

10225 Numéro de port sur le serveur proxy StorageGRID qui reçoit des messages AutoSupport du contrôleur E-Series de l'appliance.

10. Sélectionnez **Tester la configuration** pour tester le routage et la configuration de votre serveur proxy AutoSupport.

Si c'est le cas, un message apparaît dans une bannière verte : « votre configuration AutoSupport a été

vérifiée ».

Si le test échoue, un message d'erreur s'affiche dans une bannière rouge. Vérifiez les paramètres DNS de StorageGRID et la mise en réseau, assurez-vous que le nœud d'administration d'expéditeur privilégié peut se connecter au site du support NetApp, puis réessayez.

11. Sélectionnez **Enregistrer**.

La configuration est enregistrée et un message de confirmation apparaît : « la méthode de livraison AutoSupport a été configurée ».

## <span id="page-15-0"></span>**Dépannage des messages AutoSupport**

Si la tentative d'envoi d'un message AutoSupport échoue, le système StorageGRID effectue différentes actions en fonction du type de message AutoSupport. Vous pouvez vérifier l'état des messages AutoSupport en sélectionnant **support** > **Outils** > **AutoSupport** > **Résultats**.

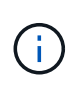

Les messages AutoSupport déclenchés par des événements sont supprimés lorsque vous supprimez des notifications par e-mail dans tout le système. (Sélectionnez **Configuration** > **Paramètres système** > **Options d'affichage**. Sélectionnez ensuite **Supprimer toutes les notifications**.)

Lorsque le message AutoSupport ne parvient pas à envoyer, ""FAILED"" s'affiche dans l'onglet **Résultats** de la page **AutoSupport**.

#### AutoSupport

The AutoSupport feature enables your StorageGRID system to send periodic and event-driven health and status messages to technical support to allow proactive monitoring and troubleshooting. StorageGRID AutoSupport also enables the use of Active IQ for predictive recommendations.

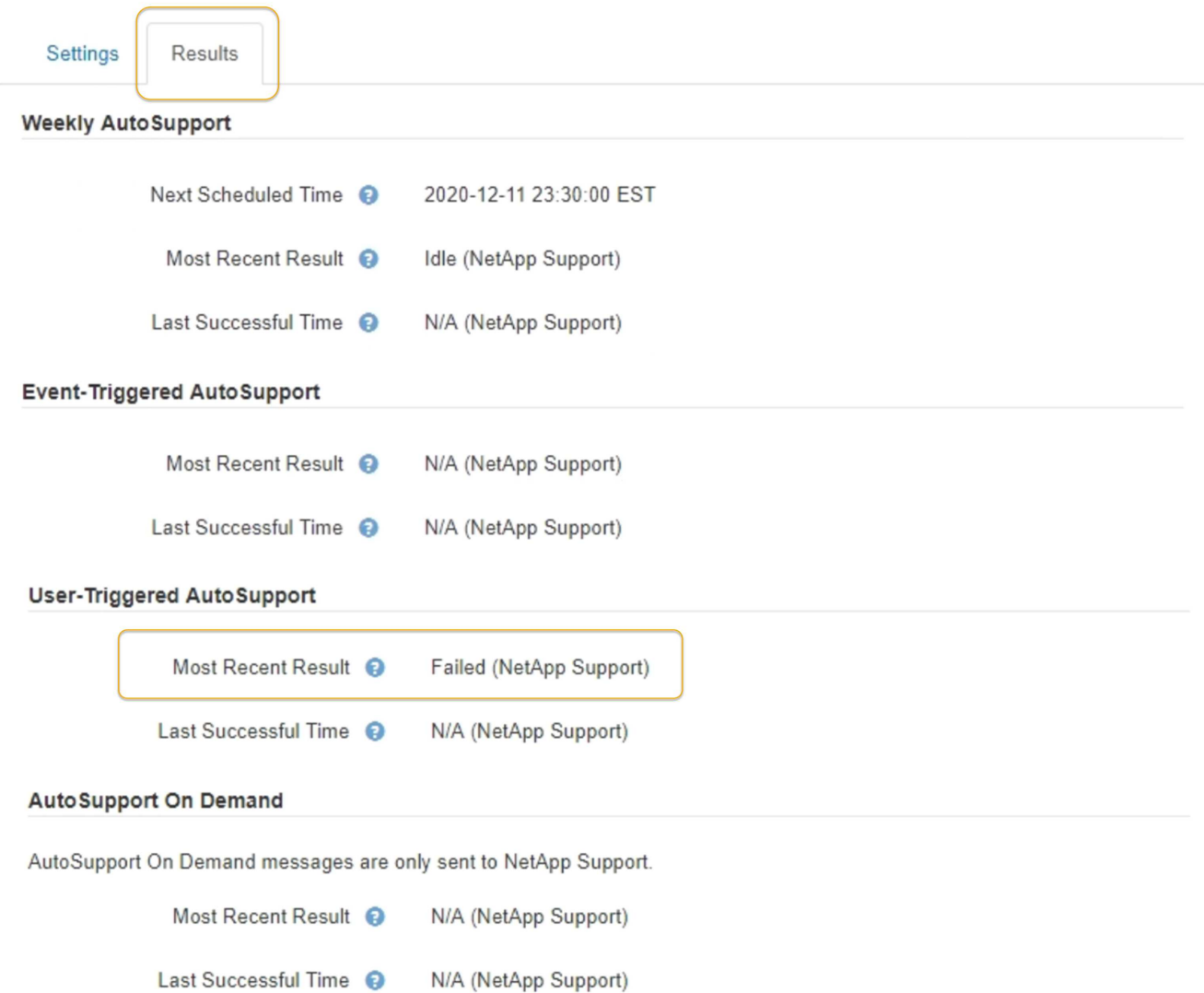

### **Échec hebdomadaire du message AutoSupport**

Si un message AutoSupport hebdomadaire ne parvient pas à s'envoyer, le système StorageGRID prend les actions suivantes :

- 1. Met à jour l'attribut de résultat le plus récent pour réessayer.
- 2. Tente de renvoyer le message AutoSupport 15 fois toutes les quatre minutes pendant une heure.
- 3. Après une heure d'échec d'envoi, met à jour l'attribut de résultat le plus récent sur échec.
- 4. Tente à nouveau d'envoyer un message AutoSupport à l'heure programmée suivante.
- 5. Maintient le programme AutoSupport normal si le message échoue parce que le service NMS n'est pas disponible et si un message est envoyé avant sept jours.
- 6. Lorsque le service NMS est de nouveau disponible, envoie immédiatement un message AutoSupport si aucun message n'a été envoyé pendant sept jours ou plus.

### **Échec du message AutoSupport déclenché par l'utilisateur ou déclenché par un événement**

Si l'envoi d'un message AutoSupport déclenché par l'utilisateur ou un événement ne parvient pas à s'effectuer, le système StorageGRID prend les actions suivantes :

- 1. Affiche un message d'erreur si l'erreur est connue. Par exemple, si un utilisateur sélectionne le protocole SMTP sans fournir les paramètres de configuration corrects de la messagerie, l'erreur suivante s'affiche : AutoSupport messages cannot be sent using SMTP protocol due to incorrect settings on the E-mail Server page.
- 2. Ne tente pas d'envoyer le message à nouveau.
- 3. Consigne l'erreur dans nms.log.

En cas de défaillance et si SMTP est le protocole sélectionné, vérifiez que le serveur de messagerie du système StorageGRID est correctement configuré et que votre serveur de messagerie est en cours d'exécution (**support** > **alarmes (hérité)** > **> Configuration de l'e-mail héritée**). Le message d'erreur suivant peut apparaître sur la page AutoSupport : AutoSupport messages cannot be sent using SMTP protocol due to incorrect settings on the E-mail Server page.

Découvrez comment configurer les paramètres du serveur de messagerie dans le ["moniteur et amp ;](https://docs.netapp.com/fr-fr/storagegrid-115/monitor/index.html) [instructions de dépannage"](https://docs.netapp.com/fr-fr/storagegrid-115/monitor/index.html).

### **Échec de la correction d'un message AutoSupport**

En cas d'échec et si SMTP est le protocole sélectionné, vérifiez que le serveur de messagerie du système StorageGRID est correctement configuré et que votre serveur de messagerie est en cours d'exécution. Le message d'erreur suivant peut apparaître sur la page AutoSupport : AutoSupport messages cannot be sent using SMTP protocol due to incorrect settings on the E-mail Server page.

#### **Informations associées**

["Moniteur et amp ; dépannage"](https://docs.netapp.com/fr-fr/storagegrid-115/monitor/index.html)

#### **Informations sur le copyright**

Copyright © 2024 NetApp, Inc. Tous droits réservés. Imprimé aux États-Unis. Aucune partie de ce document protégé par copyright ne peut être reproduite sous quelque forme que ce soit ou selon quelque méthode que ce soit (graphique, électronique ou mécanique, notamment par photocopie, enregistrement ou stockage dans un système de récupération électronique) sans l'autorisation écrite préalable du détenteur du droit de copyright.

Les logiciels dérivés des éléments NetApp protégés par copyright sont soumis à la licence et à l'avis de nonresponsabilité suivants :

CE LOGICIEL EST FOURNI PAR NETAPP « EN L'ÉTAT » ET SANS GARANTIES EXPRESSES OU TACITES, Y COMPRIS LES GARANTIES TACITES DE QUALITÉ MARCHANDE ET D'ADÉQUATION À UN USAGE PARTICULIER, QUI SONT EXCLUES PAR LES PRÉSENTES. EN AUCUN CAS NETAPP NE SERA TENU POUR RESPONSABLE DE DOMMAGES DIRECTS, INDIRECTS, ACCESSOIRES, PARTICULIERS OU EXEMPLAIRES (Y COMPRIS L'ACHAT DE BIENS ET DE SERVICES DE SUBSTITUTION, LA PERTE DE JOUISSANCE, DE DONNÉES OU DE PROFITS, OU L'INTERRUPTION D'ACTIVITÉ), QUELLES QU'EN SOIENT LA CAUSE ET LA DOCTRINE DE RESPONSABILITÉ, QU'IL S'AGISSE DE RESPONSABILITÉ CONTRACTUELLE, STRICTE OU DÉLICTUELLE (Y COMPRIS LA NÉGLIGENCE OU AUTRE) DÉCOULANT DE L'UTILISATION DE CE LOGICIEL, MÊME SI LA SOCIÉTÉ A ÉTÉ INFORMÉE DE LA POSSIBILITÉ DE TELS DOMMAGES.

NetApp se réserve le droit de modifier les produits décrits dans le présent document à tout moment et sans préavis. NetApp décline toute responsabilité découlant de l'utilisation des produits décrits dans le présent document, sauf accord explicite écrit de NetApp. L'utilisation ou l'achat de ce produit ne concède pas de licence dans le cadre de droits de brevet, de droits de marque commerciale ou de tout autre droit de propriété intellectuelle de NetApp.

Le produit décrit dans ce manuel peut être protégé par un ou plusieurs brevets américains, étrangers ou par une demande en attente.

LÉGENDE DE RESTRICTION DES DROITS : L'utilisation, la duplication ou la divulgation par le gouvernement sont sujettes aux restrictions énoncées dans le sous-paragraphe (b)(3) de la clause Rights in Technical Data-Noncommercial Items du DFARS 252.227-7013 (février 2014) et du FAR 52.227-19 (décembre 2007).

Les données contenues dans les présentes se rapportent à un produit et/ou service commercial (tel que défini par la clause FAR 2.101). Il s'agit de données propriétaires de NetApp, Inc. Toutes les données techniques et tous les logiciels fournis par NetApp en vertu du présent Accord sont à caractère commercial et ont été exclusivement développés à l'aide de fonds privés. Le gouvernement des États-Unis dispose d'une licence limitée irrévocable, non exclusive, non cessible, non transférable et mondiale. Cette licence lui permet d'utiliser uniquement les données relatives au contrat du gouvernement des États-Unis d'après lequel les données lui ont été fournies ou celles qui sont nécessaires à son exécution. Sauf dispositions contraires énoncées dans les présentes, l'utilisation, la divulgation, la reproduction, la modification, l'exécution, l'affichage des données sont interdits sans avoir obtenu le consentement écrit préalable de NetApp, Inc. Les droits de licences du Département de la Défense du gouvernement des États-Unis se limitent aux droits identifiés par la clause 252.227-7015(b) du DFARS (février 2014).

#### **Informations sur les marques commerciales**

NETAPP, le logo NETAPP et les marques citées sur le site<http://www.netapp.com/TM>sont des marques déposées ou des marques commerciales de NetApp, Inc. Les autres noms de marques et de produits sont des marques commerciales de leurs propriétaires respectifs.